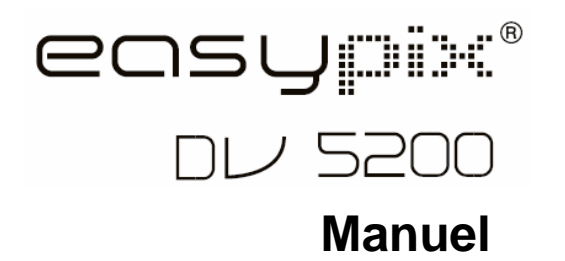

# **1. Vue d'ensemble de votre caméra vidéo**

### **1.1 Caractéristiques**

Résolution de 5.0mégapixels Caméscope vidéo numérique Appareil photo numérique Flash intégré Sortie télé Affichage vraie couleur LTPS de 2.0 po Mémoire flash interne de 64 Mo et prise en charge de carte SD Sans pilote pour Windows XP/ Vista et MAC 9.x et X.x Mode macro

### **1.2 Spécifications**

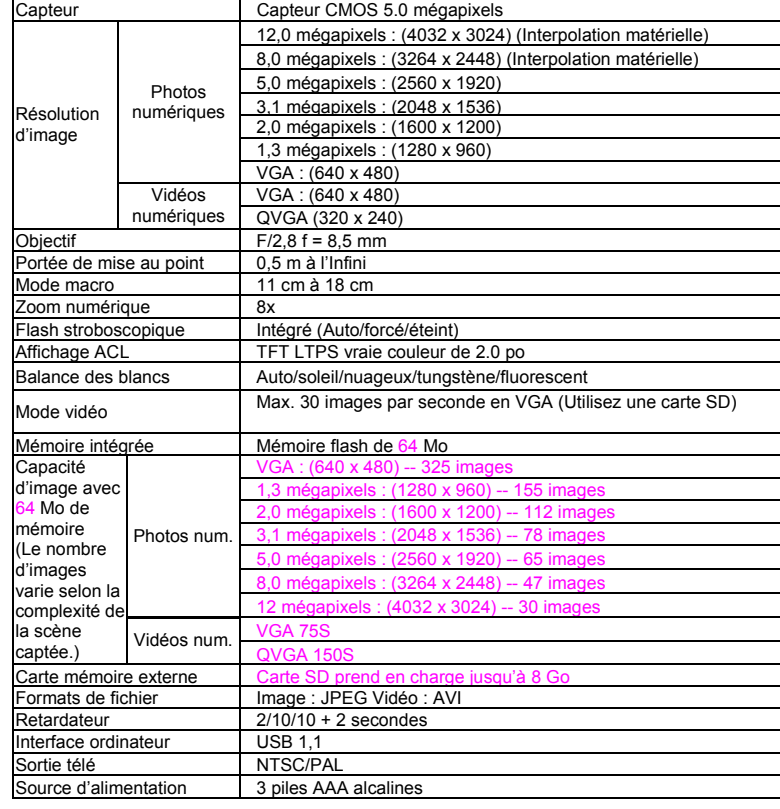

### **1.3 Configuration requise**

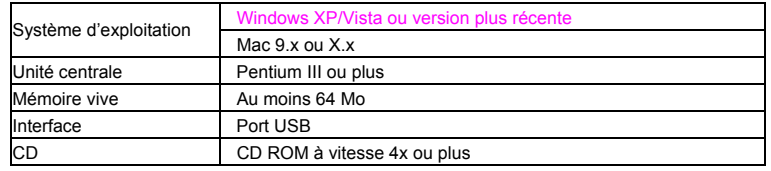

**2. Pièces fonctionnelles :** 

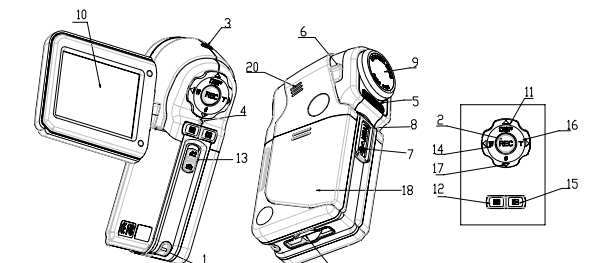

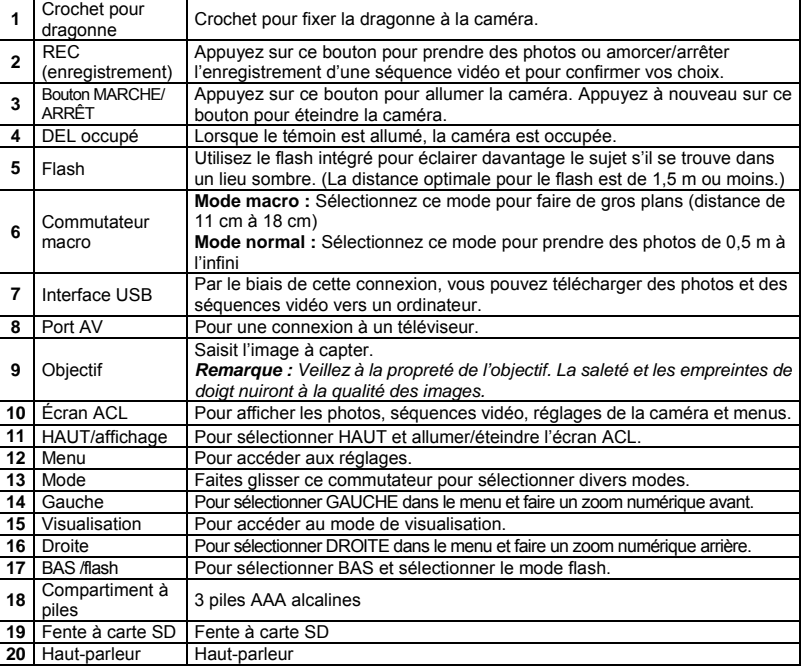

# **3. Détails sur le réglage de la caméra**

**RÉGLAGES** 

**RÉGLAGES** 

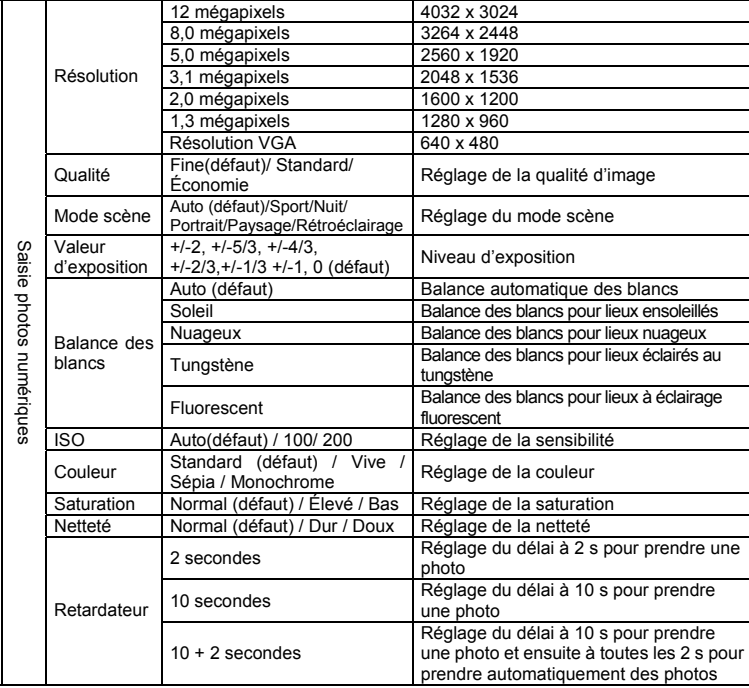

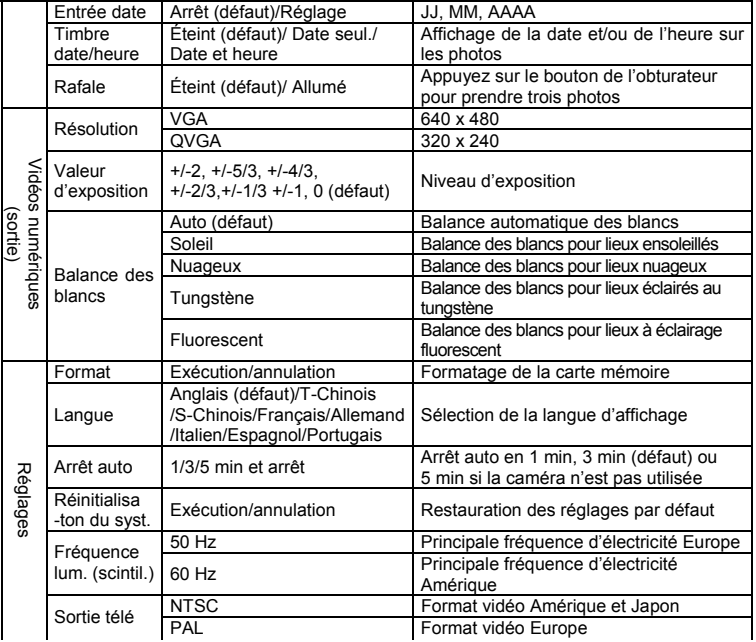

*Note : Lorsque la caméra est éteinte, les derniers réglages effectués avant d'éteindre la caméra demeureront intacts.* 

## **4. Description des icônes de statut**

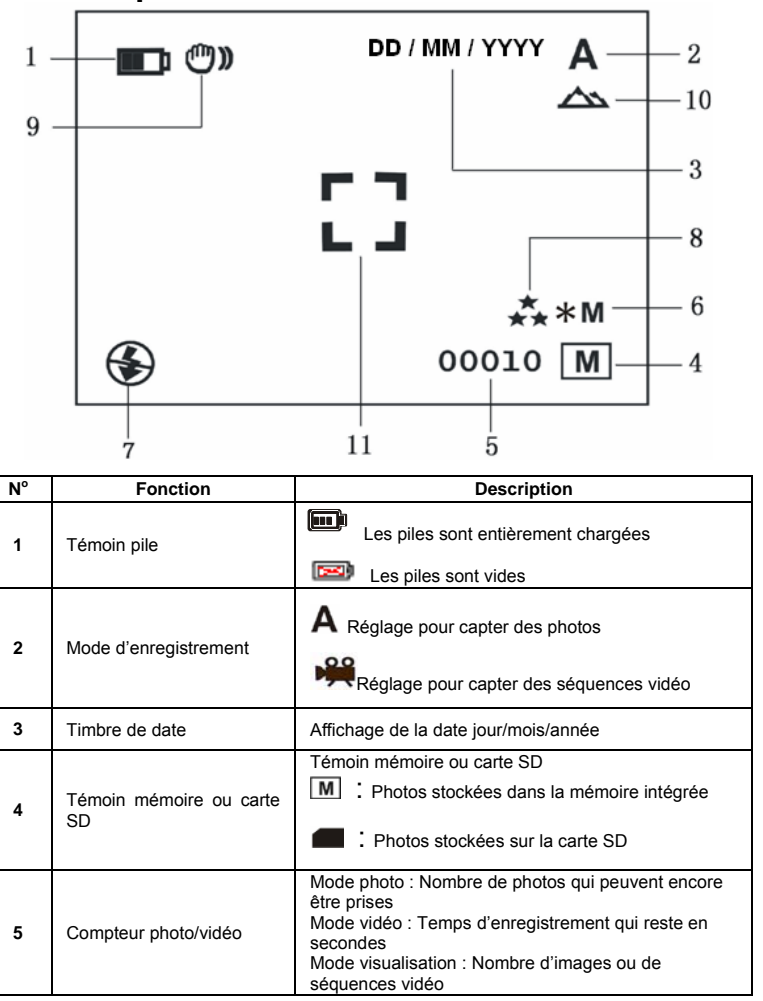

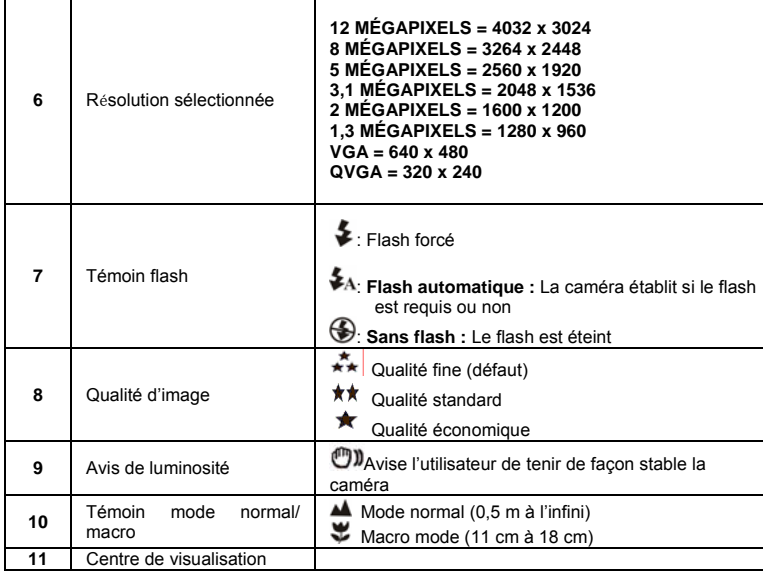

# **5. Utilisation de la caméra**

#### **5.1 Installation des piles**

- 1. Ouvrez la porte du compartiment à piles.<br>2. Introduisez 3 piles AAA alcalines dans la
- 2. Introduisez 3 piles AAA alcalines dans la caméra.
- 3. Allumez la caméra. Appuyez sur le bouton MARCHE/ARRÊT (POWER) ou ouvrez le panneau ACL pour l'allumer.

#### **5.2 Installation d'une carte mémoire (non incluse)**

Cette caméra possède une mémoire interne intégrée pouvant être agrandie à l'aide d'une carte mémoire SD (non incluse).

- Suivez les directives ci-dessous pour placer la carte mémoire SD en option dans la caméra.
	- 1. Éteignez d'abord la caméra.<br>2. Introduisez la carte SD dans
	- Introduisez la carte SD dans la caméra.
- *Remarque : Il n'y a qu'une seule façon d'introduire la carte mémoire SD dans la fente. Ne l'introduisez pas de force dans la fente, car ceci pourrait endommager la caméra et la carte mémoire SD.*
- *Remarque : La carte mémoire SD doit être formatée avant que des photos puissent être prises. Voir les sections ci-dessous pour plus d'information.*

#### **5.3 Formatage de la mémoire ou de la carte SD**

- Appuyez sur le bouton Menu.
- 2. Sélectionnez Réglage (Setup) au moyen du bouton Menu.
- 3. Appuyez sur Enregistrement (REC) pour confirmer et sélectionnez en appuyant sur le bouton Haut (Up) ou Bas (Down).
- 4. Appuyez sur Enregistrement (REC) pour formater la carte ou la mémoire.

### **5.4 Réglage de la résolution**

La caméra peut être réglée à diverses résolutions.

1. Appuyez sur MENU pour régler la caméra à la résolution convenable.

Résolution : VGA (640 x 480), 1,3M (1280 x 960), 2,0M (1600 x 1200),

3,1M (2048 x 1536), 5M (2560 x 1920), 8M (3264 x 2448), 12M (4032 x 3024) 2. Diverses résolutions seront affichées. Sélectionnez la résolution souhaitée en utilisant les boutons ▲ ou ▼, puis appuyez sur le bouton Enregistrement (REC) pour confirmer la sélection.

### **5.5 Captage de séquences vidéo ou de photos**

- 1. Allumez la caméra.
- 2. Faites glisser le commutateur MODE pour régler la caméra au mode photo  $(A)$  ou au mode vidéo $\left(\frac{1}{2}\right)$
- 3. Selon la distance entre la caméra et l'objet à photographier, utilisez le commutateur Macro pour ajuster la distance. Sélectionnez le symbole ( $\blacktriangleright$ ) si vous voulez faire un gros plan (11 cm à 18 cm).

Si vous voulez capter des séquences vidéo ou des photos d'endroits ou de personnes (0,5 m à l'infini), réglez le commutateur Macro au mode normal ( $\triangle$ ).

- 4. Si vous ne savez pas s'il y a suffisamment d'éclairage, allumez le flash automatique ( $\blacktriangleright$ A) en appuyant sur le bouton flash ( $\blacktriangledown/\blacktriangledown$ ).
- 5. Utilisez l'écran ACL pour viser l'objet que vous voulez capter en séquence vidéo ou en photo.
- 6. Appuyez sur le bouton Enregistrement (REC).
- *Avertissement : 1) Le captage d'objets en mouvement rapide est déconseillé. 2) Les images prises à partir d'un véhicule en mouvement pourraient être floues.*

#### **5.6 Zoom avant et zoom arrière**

La caméra peut faire un zoom avant allant jusqu'à 8x. Zoomez vers l'avant ou l'arrière en appuyant sur le bouton ◀ ou ▶. Un chiffre s'affichera à l'écran. Le zoom maximum est de 8,0.

#### **5.7 Prise de photos à l'aide du retardateur**

Vous pouvez utiliser la fonction du retardateur lorsque vous voulez vous prendre en photo ou lorsque vous voulez photographier un objet tout en gardant la caméra aussi stable que possible.

- 1. Réglez la caméra au mode photo.<br>2. Appuyez sur le bouton MENU. Le
- Appuyez sur le bouton MENU. Le menu s'affichera.
- 3. Appuyez sur ▼ pour accéder au mode retardateur, appuyez sur Enregistrement (REC) et sur ▲ ou ▼ pour régler le délai : 2 secondes / 10 secondes / 10 + 2 secondes ou éteint.
- 4. Appuyez sur le bouton Enregistrement (REC) pour confirmer. La fonction du retardateur est maintenant prête à l'emploi.
- 5. Visez l'objet que vous voulez photographier.
- 6. Appuyez sur le bouton Enregistrement (REC) pour prendre une photo.
- 7. La photo sera prise une fois que le retardateur parviendra au délai que vous avez préétabli et la caméra émettra un seul signal sonore.

### **5.8 Visualisation de photos**

- 1. Appuyez sur le bouton  $\mathrel{\Box} \geq \mathrel{\Diamond}$  pour accéder au mode visualisation (playback) et sur ▲ ou ▼ pour sélectionner la séquence vidéo ou la photo.
- 
- 2. Appuyez sur ◀ ou ▶ pour faire un zoom sur l'image.<br>3. Appuyez sur MENU pour sélectionner DIAPORAMA (SLIDE SHOW), puis appuyez sur Enregistrement (REC) pour confirmer. Les photos stockées dans la caméra ou sur la carte SD seront automatiquement affichées en ordre.

### **5.9 Visualisation de séquences vidéo**

- 1. Lorsque des séquences vidéo sont affichées, appuyez sur Enregistrement ( $REC$ ) pour les visualiser et appuyez sur le bouton BAS (DOWN) pour cesser la visualisation.
- 2. Appuyez sur Enregistrement (REC) pour faire une pause durant la visualisation.<br>3. Appuyez sur Visualisation (Playback) pour quitter
- 3. Appuyez sur Visualisation (Playback) pour quitter.

### **5.10 Suppression de photos et de séquences vidéo**

Suivez les directives ci-dessous pour supprimer des photos ou des séquences vidéo.

- 1. Appuyez sur Visualisation (PLAYBACK) pour accéder au mode Visualisation (Playback). Appuyez sur le bouton MENU et sélectionnez Supprimer un/Supprimer tout (Delete
- Single/Delete All), puis appuyez sur Enregistrement (REC) pour confirmer. 3. Si vous sélectionnez Protéger photo (Protect picture), votre fichier ou vos images courants ne pourront être supprimés.
- 4. Appuyez sur MENU pour quitter.

*Remarque : Si vous sélectionnez Supprimer tout (Delete All) et appuyez sur Enregistrement (REC) pour confirmer, toutes les images seront supprimées.* 

# **6. Connexion à un PC**

En connectant votre appareil photo à un PC, votre système peut être étendu pour accéder à un grand nombre de fonctions. En utilisant 'ARCSOFT MEDIAIMPRESSION', vous pouvez enregistrer ou naviguer des images, gérer les fichiers, imprimer des photos, envoyer des photos par email et télécharger des clips vidéo de YOUTUBE.

L'appareil peut aussi être connecté à un ordinateur et utilisé comme un Périphérique de stockage amovible.

### **Fonction Autorun (Option)**

Lorsque vous connectez l'appareil photo numérique à un PC, un logiciel Arcsoft Media Impression stocké dans la mémoire s'exécutera automatiquement. En fonction des réglages de l'ordinateur, le logiciel peut ne pas s'exécuter automatiquement. Veuillez double-cliquer sur l'icône dans MON ORDINATEUR.

*Remarque* **:** *La fonction d'auto-ex*écution est seulement compatible avec Windows XP/Vista **Remarque :** *Dans des endroits avec des décharges électrostatique, l'appareil peut mal fonctionner et la mémoire être effacée. Pour réinitialiser l'appareil, enlevez et remettez les piles.* 

### **7. Dépannage**

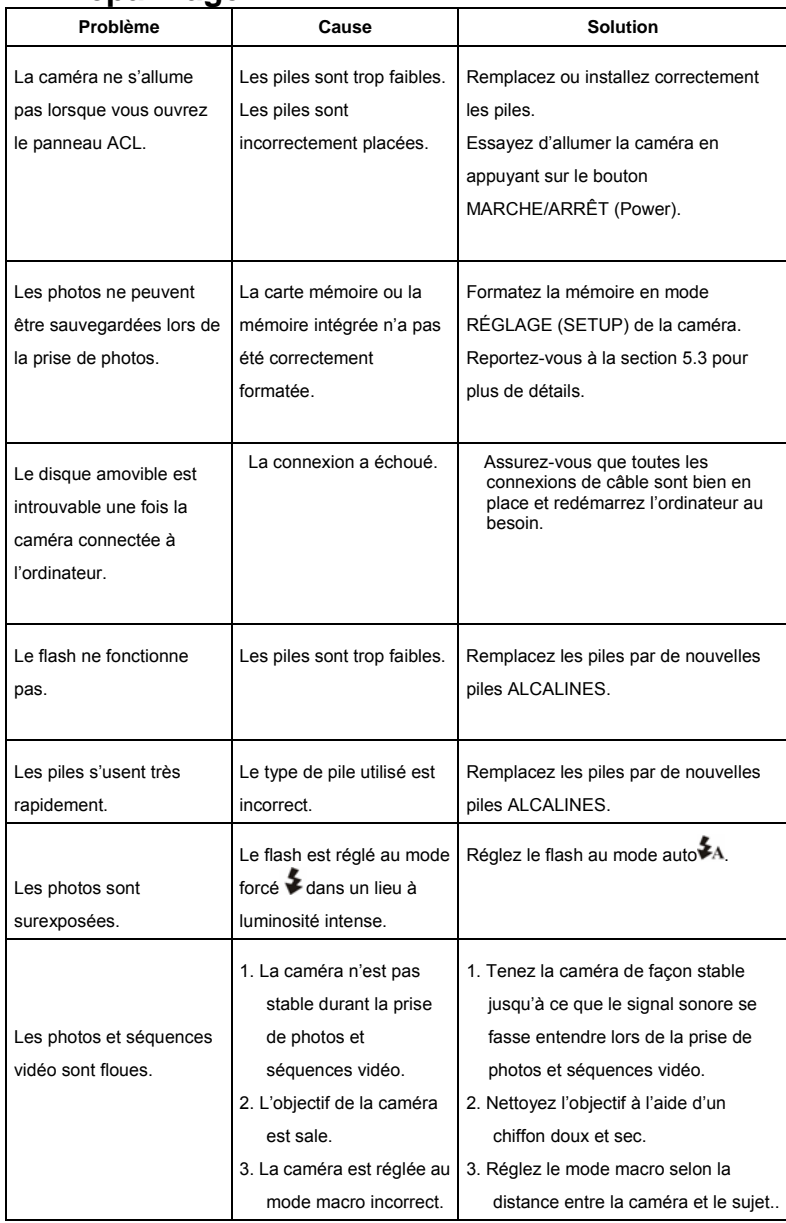

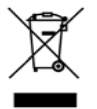